**Minnesota State Colleges & Universities**

# **Getting Started with MediaSpace**

### **Logging In**

- Login to MediaSpace at [http://mediaspace.mnscu.edu](http://mediaspace.mnscu.edu/)
- Use your StarID and password. If you do not know your StarID, please visi[t http://starid.mnscu.edu/](http://starid.mnscu.edu/) to activate your StarID or to reset your password.

## **Loading videos or other media into MediaSpace**

- From the top menu bar, click the 'Add New' button and then select the 'Media Upload' option in the pull-down menu.
- Click the '+ Choose a file to upload' button and then select your chosen video from your computer. Wait patiently while the file uploads to MediaSpace–this may take a few minute for large files.

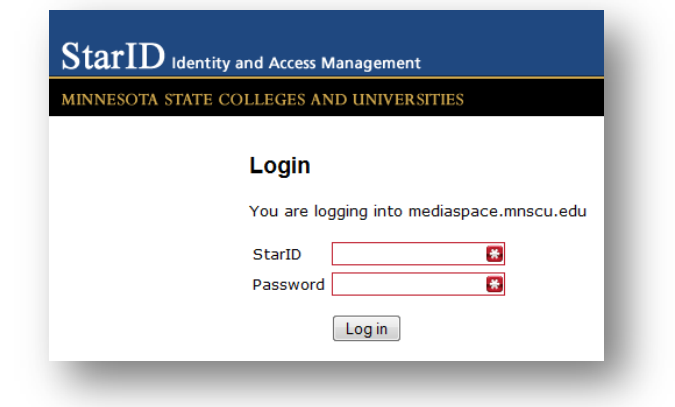

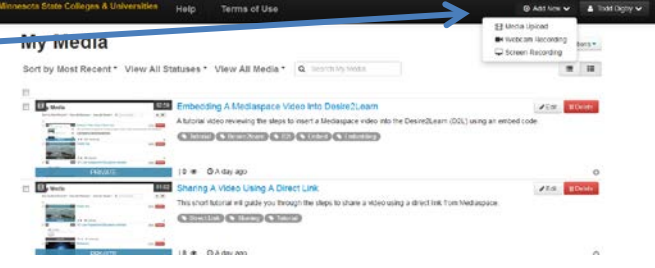

• Once the file finishes uploading (or during the upload process) begin adding the details and tags to the file. The details include:

æ,

- o **Name**: this is the only required field. It will be prominently displayed above the media.
- o **Description**: this is displayed below your media and allows you to write additional supplementary information.
- o **Tags**: these are used when searching for your media within MediaSpace. Separate different tags by using a comma.
- o Then choose the **Privacy setting** of your video.
	- **Private** Media page will be visible to the content owner only. If you are embedding the video into Desire2Learn you can leave this setting as private.
	- **Unlisted** Media page will be visible to anyone with a link to the page. Select this option if you want to share your video using a direct link to the video that you might share via email.
	- **Published** Media page will be visible to individuals if the video is published in Channels where they have viewing rights.
- IMPORTANT: When you are finished editing the details, click the 'Save' button at the bottom to save any changes you have made.
- Once your video has been loaded you can click on the "Go to Media" link to share the video or make other changes.

• Please note that at this point you may not be able to view your media and you may see the message: 'This media is still being converted.' This is completely normal. Your media will continue to process even if you navigate away from MediaSpace.

## **Webcam recordings**

- From the top menu bar, click the 'Add New' button and then select the 'Webcam Recording' option in the pull-down menu.
- You will then be presented with the **Record from Webcam** page.
- If an 'Adobe Flash Player Settings' dialog box appears, you can select 'Allow' to grant access to your computers webcam and microphone.
- Once you are ready you can click anywhere in the webcam box to start your recording. To stop the video click in the webcam area again.
- You can then preview your webcam recording and if you are satisfied, click on the 'Save' button to finish*. Please note that previews on short webcam recordings of less than 30 seconds may not play back in preview mode correctly. Longer videos will preview correctly.*
- Once you click Save you can begin adding the details and tags to the file. The details include:
	- o **Name**: this is the only required field. It will be prominently displayed above the media.
	- o **Description**: this is displayed below your media and allows you to write additional supplementary information.
	- o **Tags**: these are used when searching for your media within MediaSpace. Separate different tags by using a comma.
	- o Then choose the **Privacy setting** of your video.
		- **Private** Media page will be visible to the content owner only. If you are embedding the video into Desire2Learn you can leave this setting as private.
		- **Unlisted** Media page will be visible to anyone with a link to the page. Select this option if you want to share your video using a direct link to the video that you might share via email.
		- **Published** Media page will be visible to individuals if the video is published in Channels where they have viewing rights.
- IMPORTANT: When you are finished editing the details, click the 'Save' button at the bottom to save any changes you have made.
- Once your video has been loaded you can click on the "Go to Media" link to share the video or make other changes.

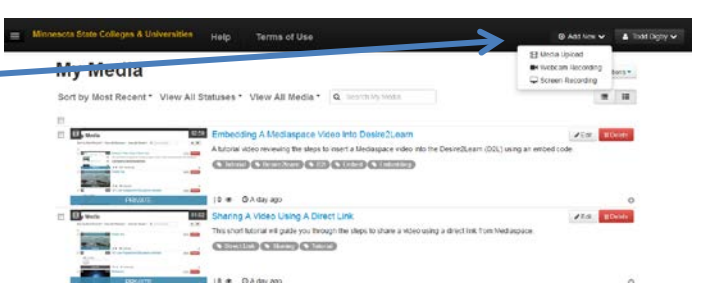

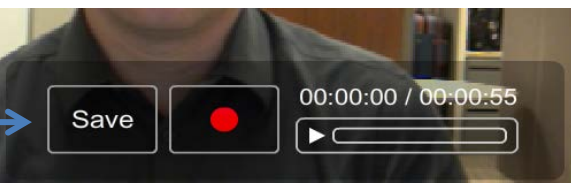

## **Addition Closed Captioning to Media**

Once you have uploaded or recorded a video with MediaSpace, you have additional options you can work with. Find the media asset you want to add a captioned file to in your 'My Media' area.

- 1. Click on the title of your media in your 'My Media' area and a preview of your media asset will display for you.
- 2. Select the 'Actions' button  $\blacksquare$  Actions and then choose the Edit  $\blacktriangleright$  Edit option from the pull-down list.
- 3. You will then be presented with additional tabs. One of these will be the 'Captions' tab. Select this tab
- 4. Click on the 'Upload captions file' button and select your Closed Captioned file that belongs to that media asset. Choose a language and a label for you caption file and click Save.

### **Sharing and Embedding videos into Desire2Learn**

To embed an uploaded or webcam recorded media file into Desire2Learn or share on another website you must first find the media asset you want to add a captioned file to in your 'My Media' area.

- 1. Click on the title of your media in your 'My Media' area and a preview of your media asset will display for you.
- 2. Select the 'Share' button and then click located below the media preview box.

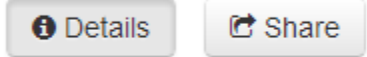

- **3.** To share the link via a direct link. Copy the URL from the 'Link to Media Page' dialog. **Please note that this direct link will only work for sharing if you video privacy is set to 'Unlisted'. You can change this setting in the** *Actions -> Publish* **settings.**
- 4. Choose the Embed Type. Iframe or Legacy.
- 5. Click on the 'Embed' button to display embed code options.
- 6. Choose the Player size.
- 7. Highlight the code found in the 'Embed Code' dialog box and press Ctrl+C to copy this to your clipboard.
- 8. Load your Desire2Learn course in another window.
- 9. In your appropriate course area that you are editing click on the 'Insert Stuff' icon.

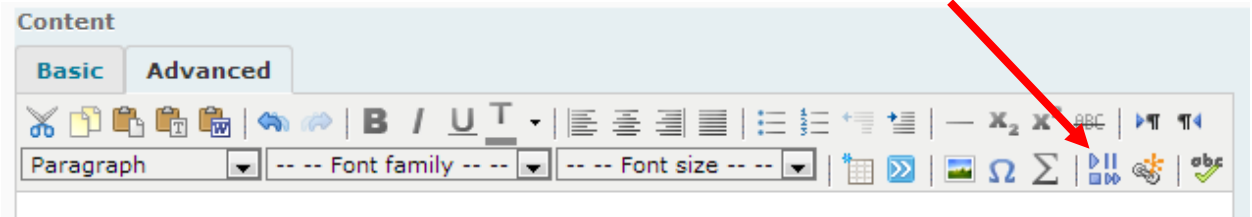

#### 10. Choose the 'Enter Embed Code' selection.

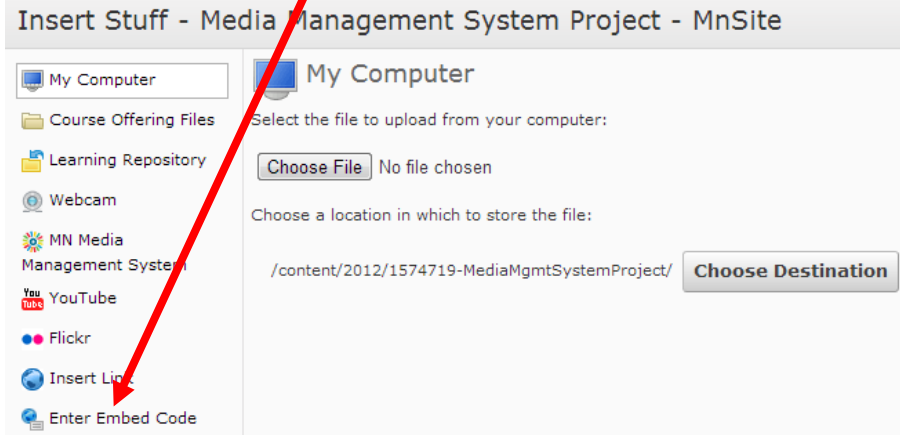

- 11. Paste the copied embed code into the box and click 'Next'
- 12. If the media player box is displayed click the 'Insert' button.

### **Playlists**

#### **How do I make my own Playlist?**

Users of MediaSpace can create their own personal Playlists. To do this:

- 1. Click the "Actions" button the select "Add to Playlists" located below the media player to add it to a Playlist.
- 2. Type the name of your new playlist into the textbox and click "Add" to create the Playlist.

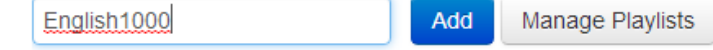

#### **How do I add media to my Playlist?**

Any media in MediaSpace can be added to a Playlist.

- 1. Click the "Actions" button the select "Add to Playlists" located below the media player to add it to a Playlist.
- 2. Check off the box of the playlist you want to add your item to. Travel CTL0900 2 English 1000

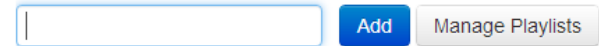

#### **Embedding a Playlist**

- 1. Click on your name at the top right of the screen and choose "My Playlists" from the dropdown options.
- 2. Select your playlist to embed. Then click the Embed button to the top right of the list of videos.
- 3. Choose options and then copy the code.

4. Follow the steps for embedding the code in the same way as instructed in the *Sharing and Embedding videos into Desire2Learn* section located above.

### **Channels**

#### **What is a Channel?**

Channels allow content owners to group media together and restrict access to that media to only a defined list of users. Note: if you publish your media to a public category, adding that same media to a Channel will not restrict who has access to it.

#### **How do I make a Channel?**

Users of MediaSpace can create their own personal Channels. To do this:

- 1. Click on your name at the top right of the screen and choose "My Channels" from the dropdown options.
- 2. Click "+ Create Channel" to create a Channel.
- 3. Enter a name and description.
- 4. Determine the type of permissions you want for your Channel. They are:
	- Open: Anyone with a link to your Channel can view content in the Channel and can also add new content to it.
	- Restrict: Anyone with a link to your Channel can view content in the Channel. Only members can add new content to it.
	- Private: Only members can view content in the Channel and also add new content to it.
- 5. Determine if you want your Channel to be moderated. This means only certain types of members will be able to determine what is added to a Channel. Media Services recommends that you moderate content in your Channel.
- 6. Click Save.

## **Other Tools**

**Screen Recording** - The Screen Recording tool allows you to record your computer screen (along with audio and webcam) to create and publish presentations, training/lecture sessions, software tutorials, and online meetings.

## **Further Help**

<http://www.asa.mnscu.edu/academictechnology/mediaspace>